#### Instruction for the registration of FUSION23 conference and hotel reservations

#### (1) New Registration (top-left corner)

You can make a registration or/and a reservation of a hotel in the center of Shizuoka city (the most convenient area to go to the venue) as well as in Shimizu. Please click items ("Registration" "Hotel Reservation") for which you apply. Then click "Next". Chosen items are shown with dark blue colour. You can deselect the item by clicking the item again, becoming gray colour.

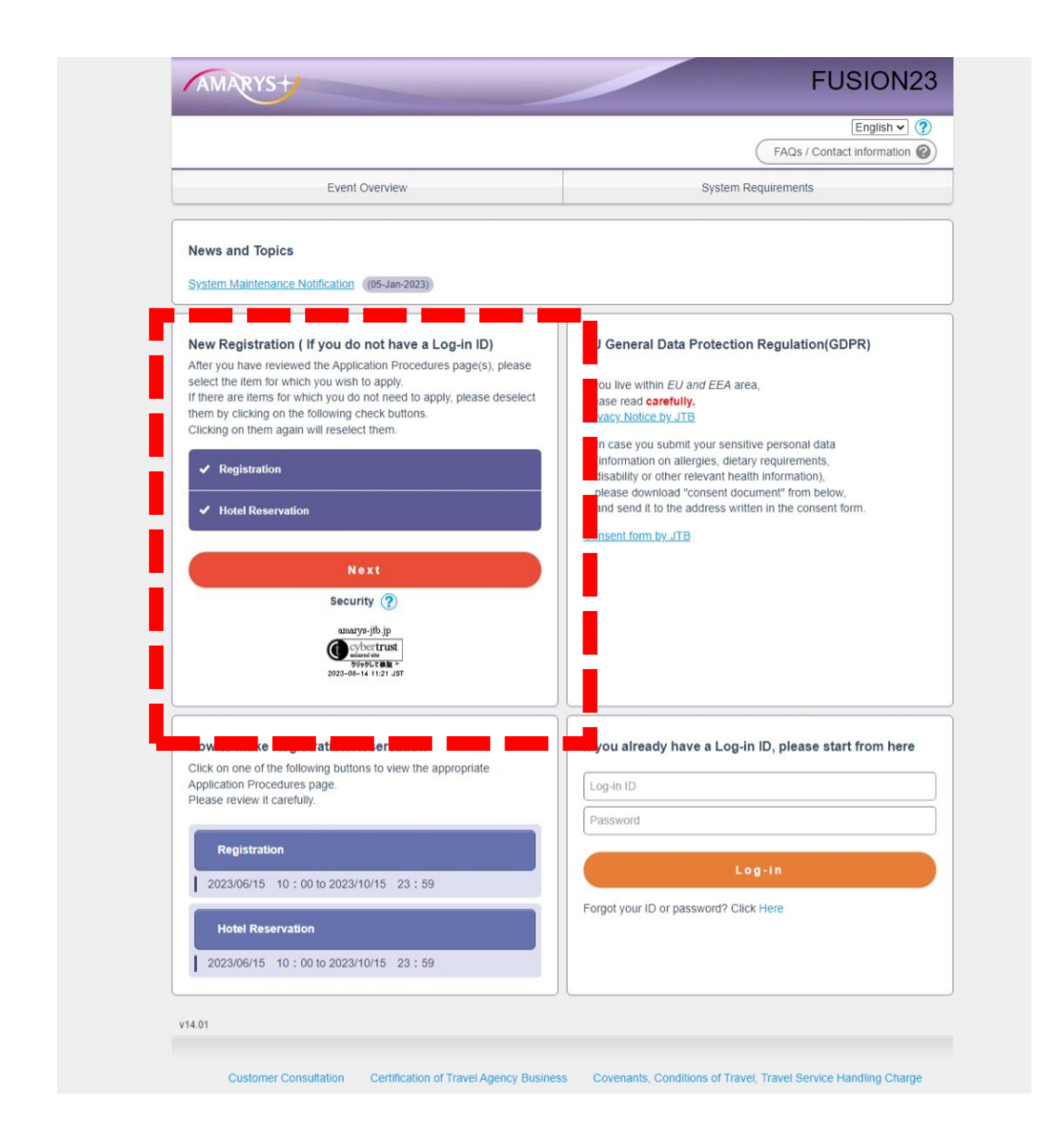

### (2) Personal Information for Registration

You need to fill-in personal information to make an account. Please follow instructions. Note that ".", "-", "@", and "\_" cannot be used for Log-in ID and its password.

# If you have an accompanying person, you are also requested to fill-in her/his brief personal information.

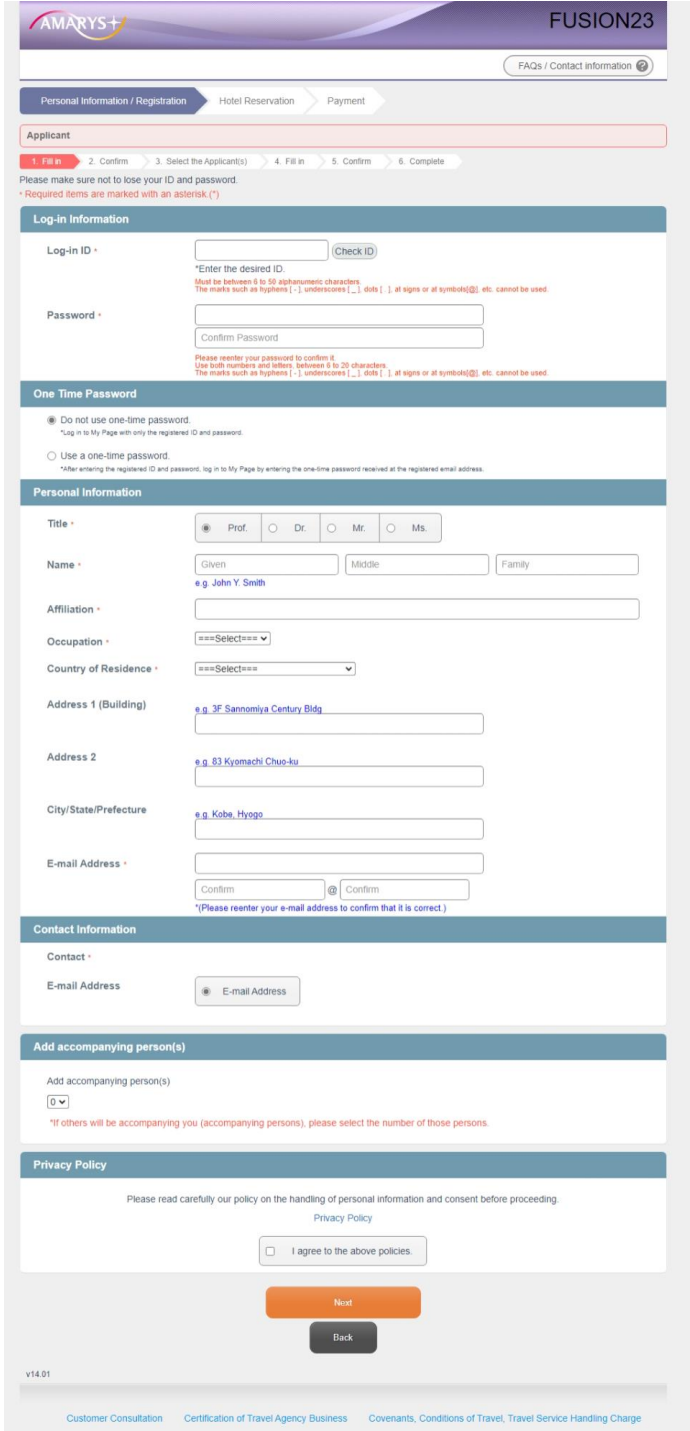

### (3) Confirmation for your account

Please check the information shown and click "Register" if no problem. You will receive an email that tells your Log-in account is made.

### "NOTE THAT REGISTRATION TO THE CONFERENCE IS NOT YET COMPLETED AT THIS STAGE!!"

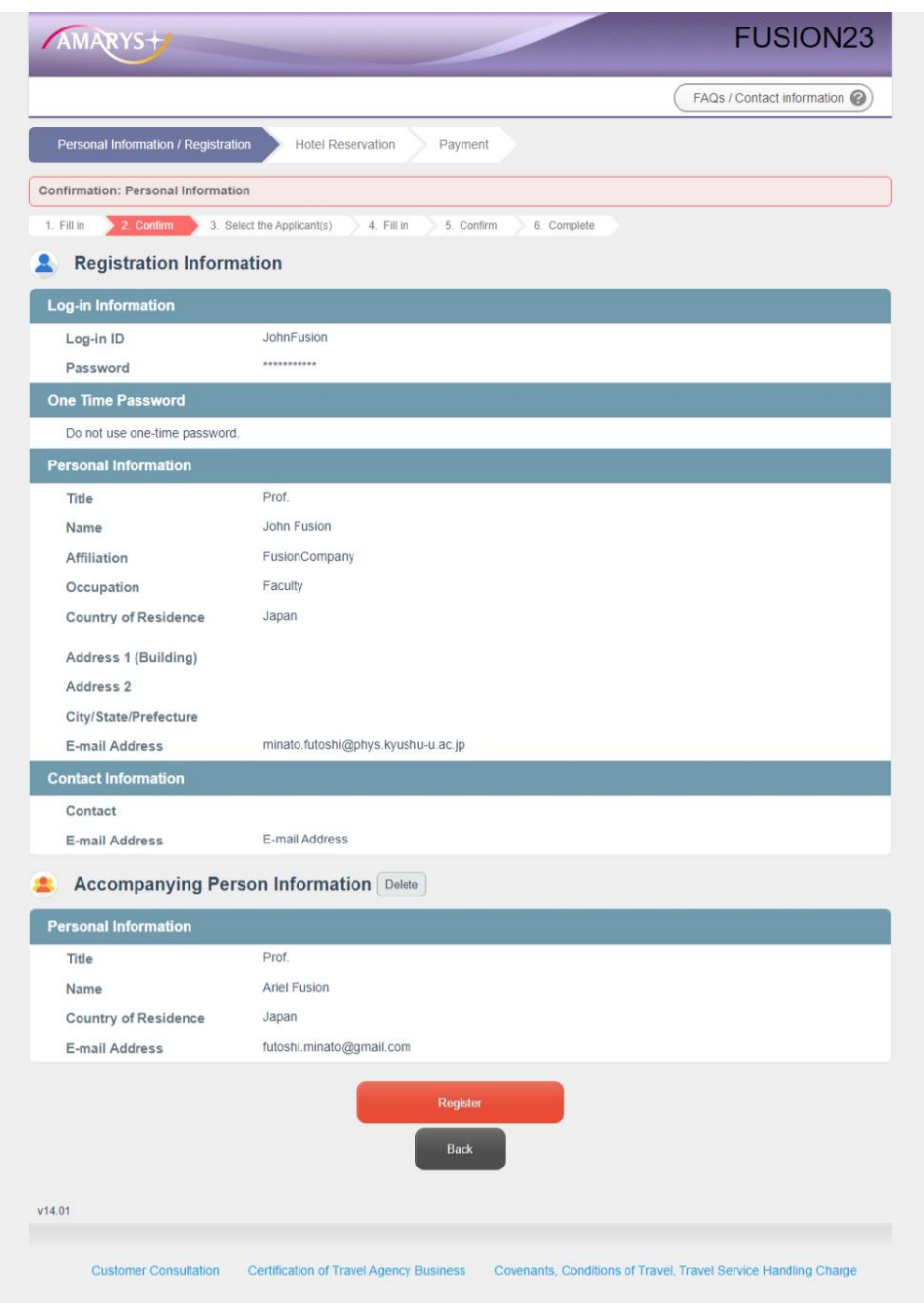

# (4) Select the Applicant(s) (for registration to the conference)

Make sure that check box of your name contains a check. Then, click "Next".

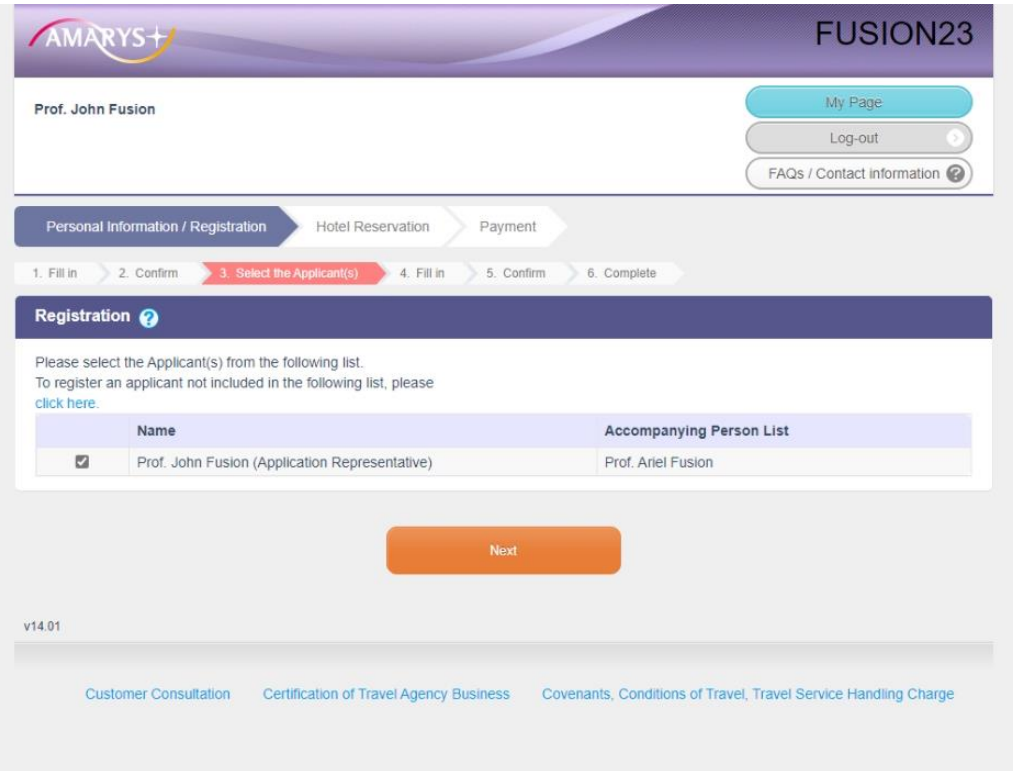

### (5) Fill-in (for registration to the conference)

You are requested to select the registration fee depending on your position ("Faculty/Postdoc" or "Student") and your preference of "Excursion" and "Banquet". If you have any dietary preferences, please fill-in the textbox here.

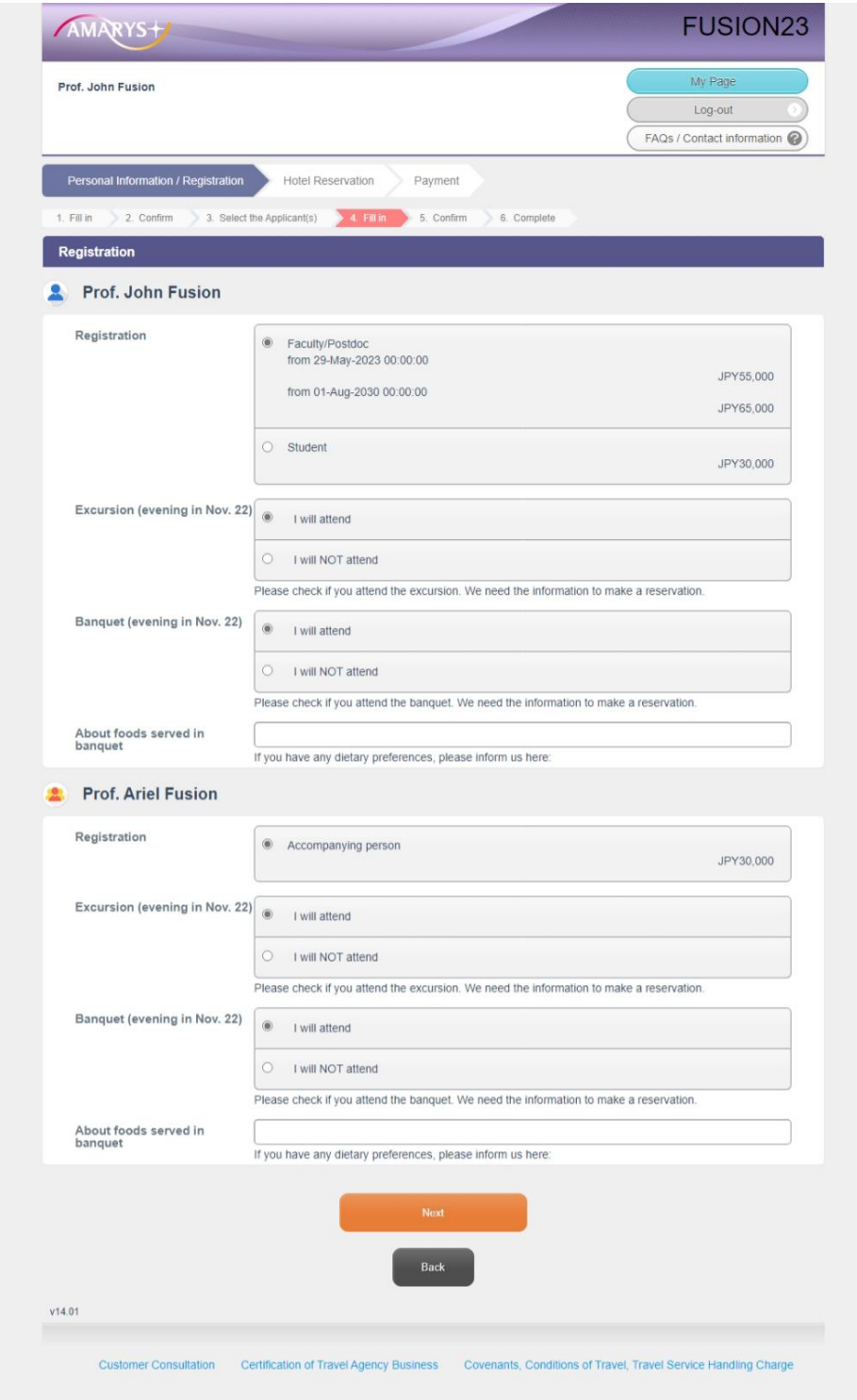

#### (6) Confirm (for registration to the conference)

Please check the information shown and click "Register" if you do not find any problem.

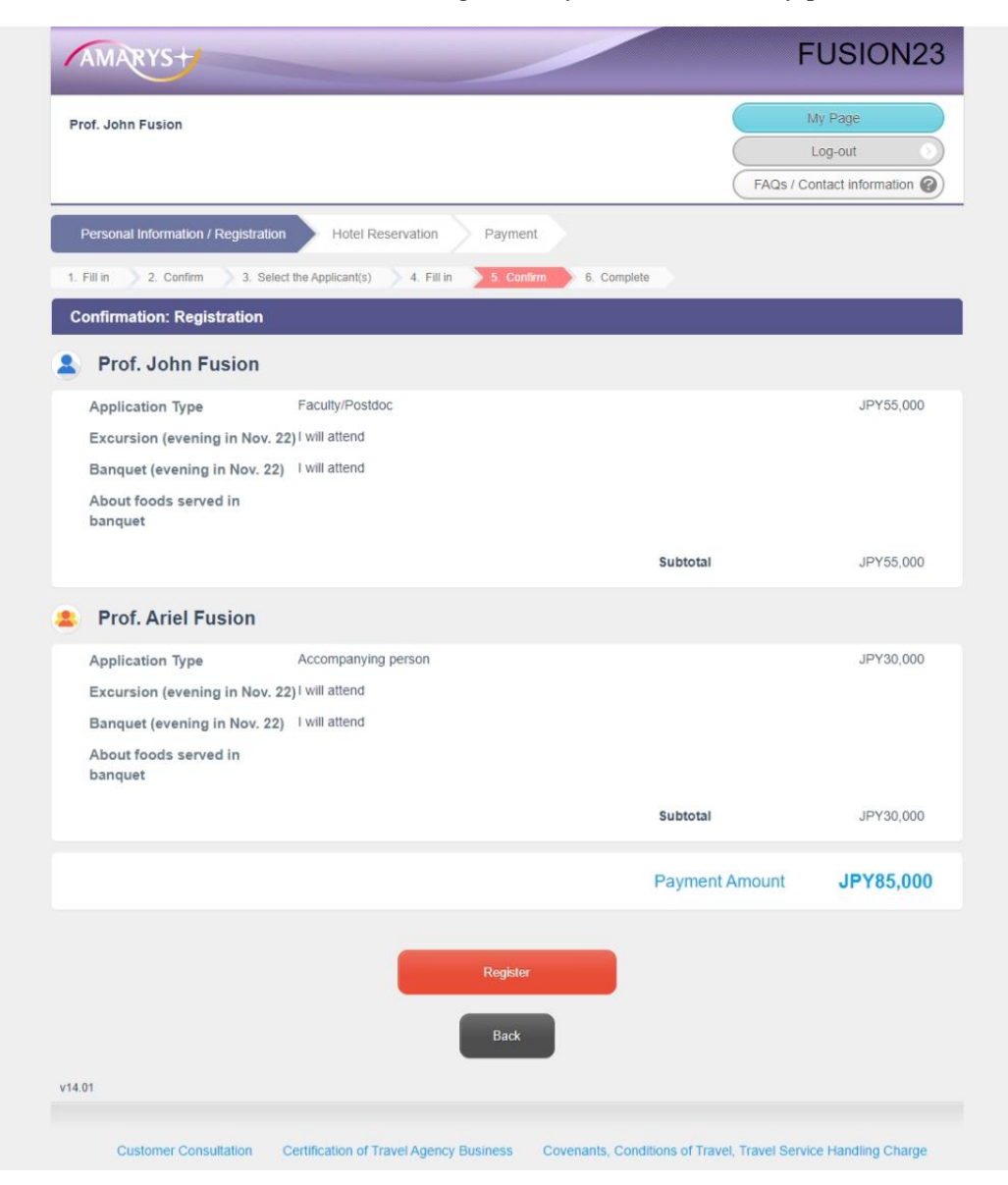

## (7) Complete

You will receive an email that informs you that your registration is completed. Please click "Next". If you selected the "Hotel Reservation" at (1), you will be directed to the hotel reservation page. If not, you will be directed to the payment page (please go to (12)).

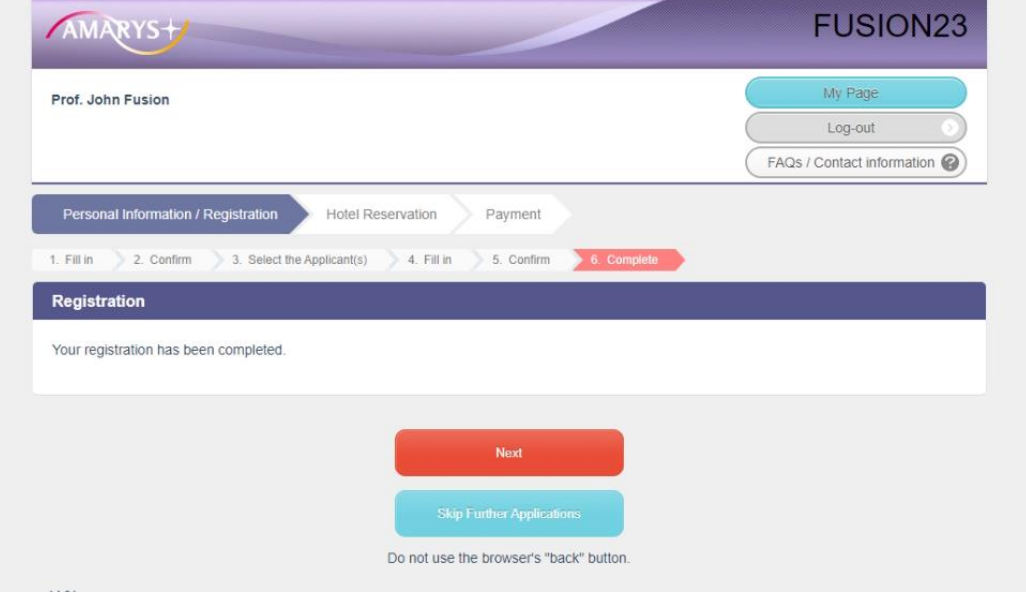

### (8) Choose Hotel

Choose dates and a hotel which you want to book and click "Next". The numbers shown in each day is the accommodation fee for 1-room per night in unit of Japanese-Yen.

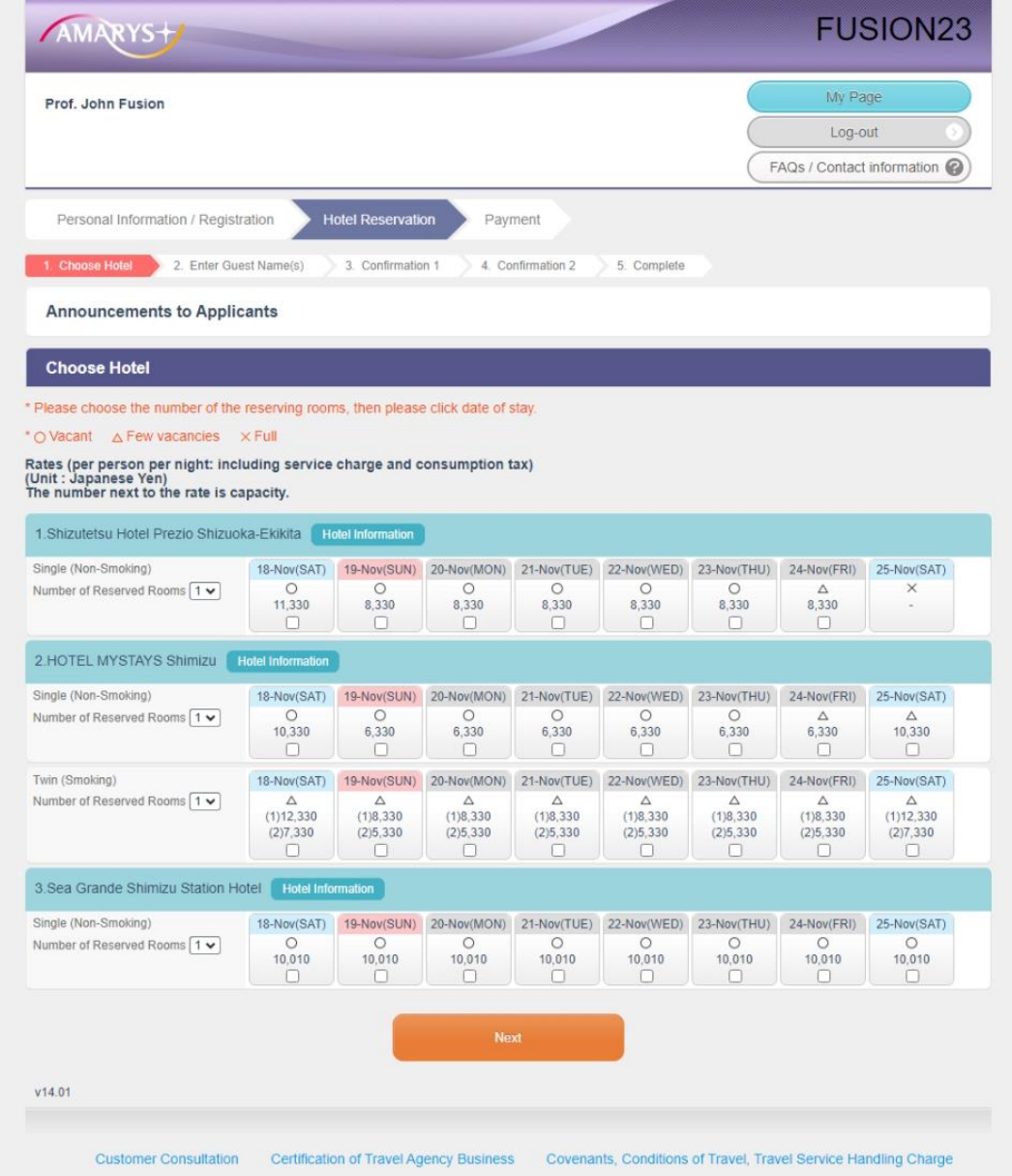

# (9) Enter Guest Name(s)

Please fill-in your name and choose an option for breakfast. Then, click "Next".

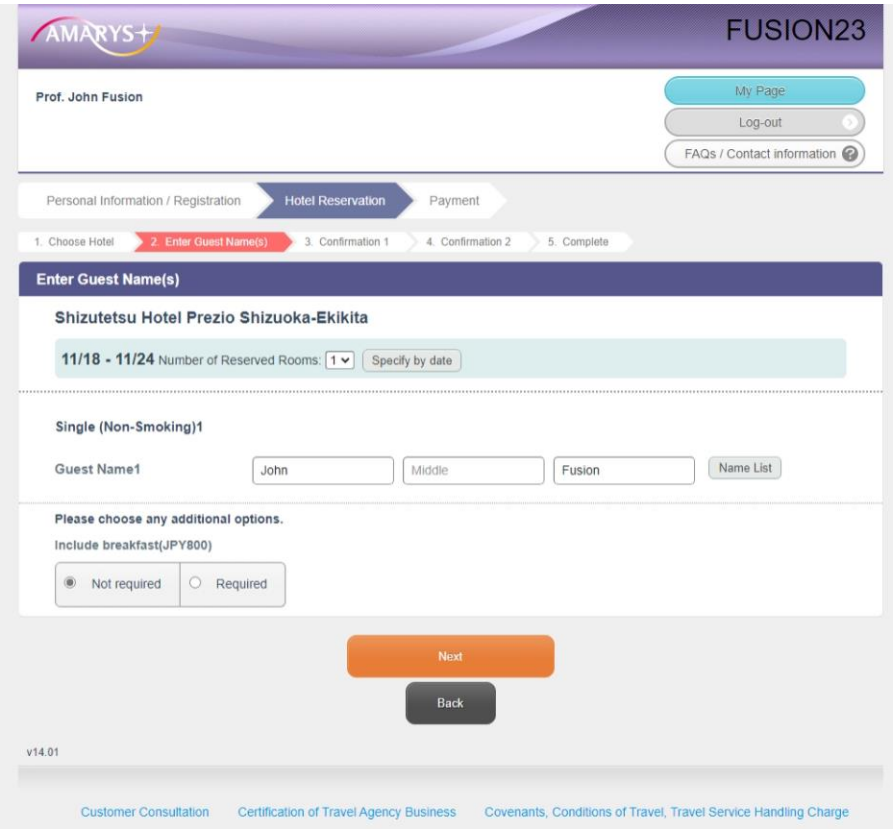

# (10) Confirmation 1

You are directed to the confirmation page. If no problem, click "Apply".

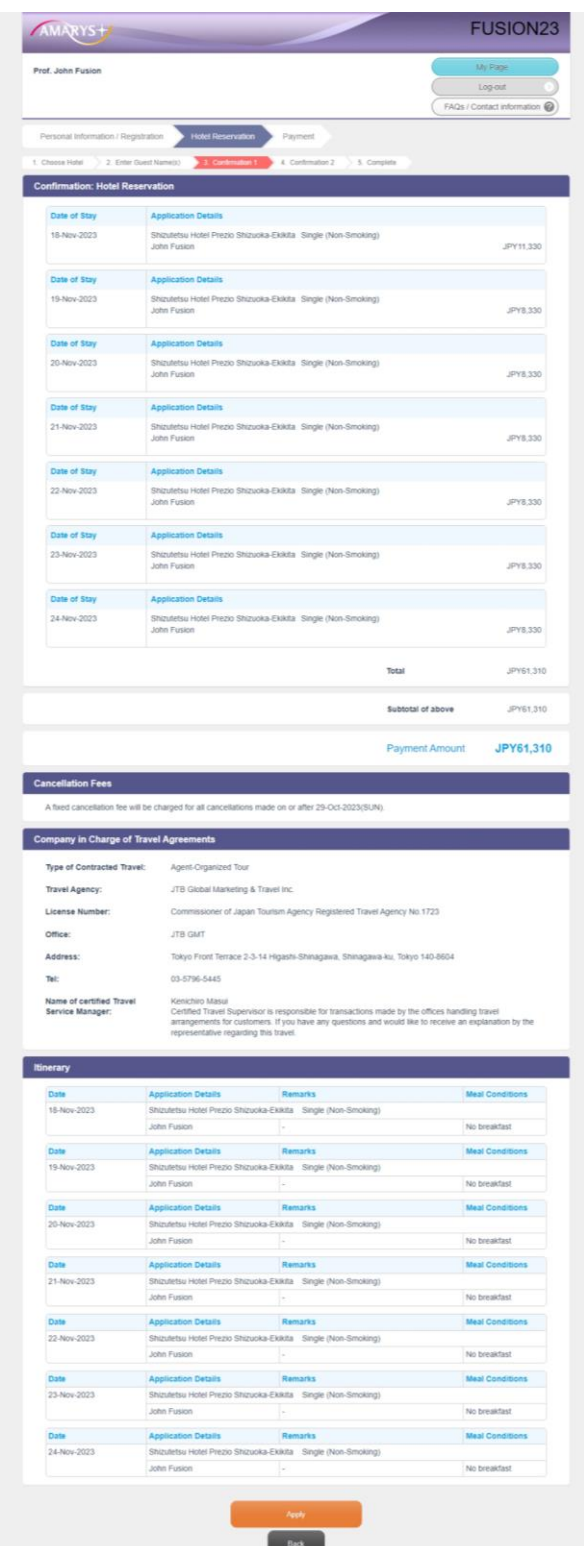

### (11) Confirmation 2

The summary of hotel reservations is shown. If no problem, click "Reserve". Then, you will receive an email that informs you that the hotel is booked.

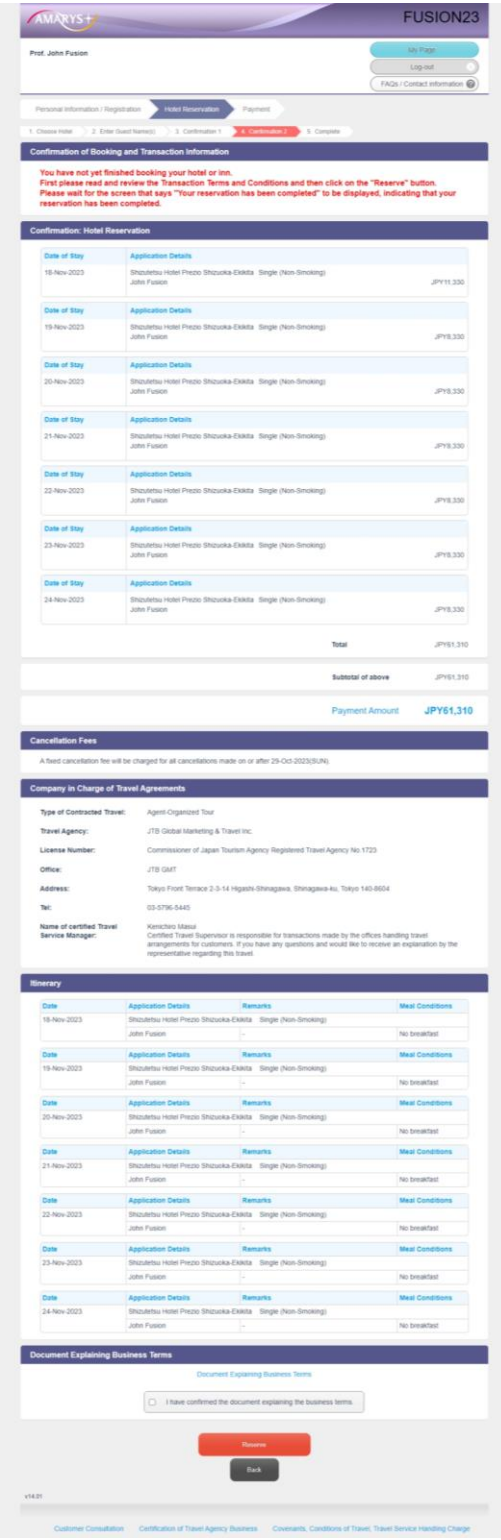

# (12) Complete

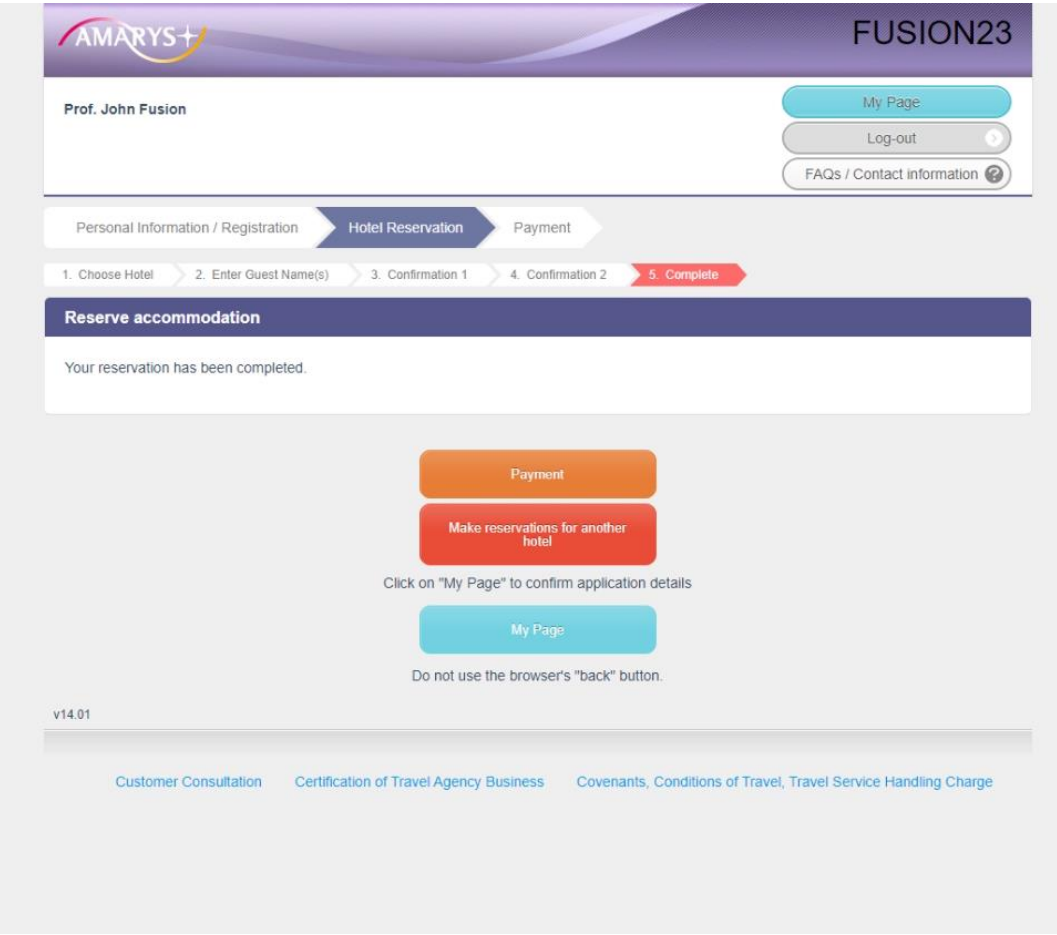

### (13) Payment

You will be directed to the payment page. You can pay the registration fee (and accommodation fee) here with major credit cards.